### **Run motors**

### Introduction

Use the buttons to start and stop the Large Motor and Medium Motor.

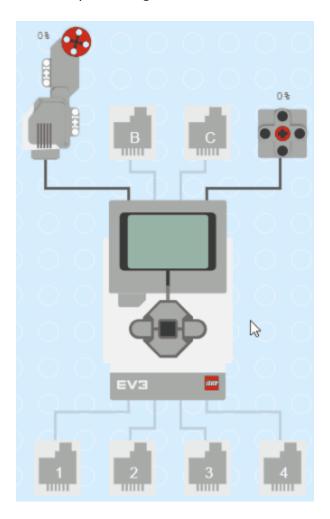

# Step 1

Open the Brick Toolbox drawer. Drag out 2 on button blocks anywhere onto the Workspace.

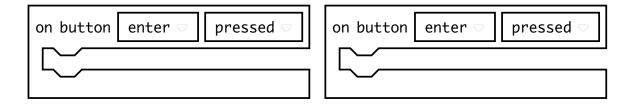

In the on button blocks, use the drop-down menu to select the up and down buttons.

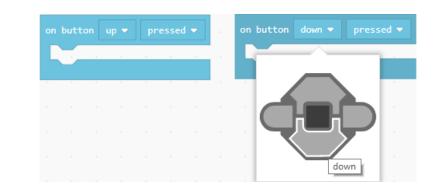

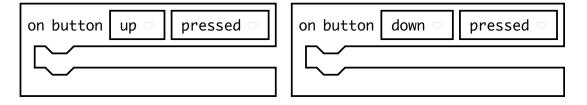

### Step 3

Open the Motors Toolbox drawer. Drag out 2 run blocks onto the Workspace, and drop one of them each into the on button blocks.

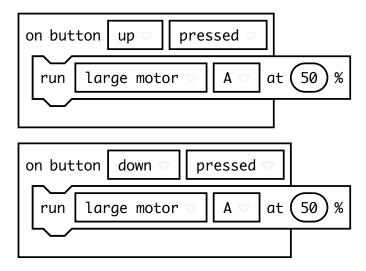

The run blocks specify which type of motor to run (Large Motor or Medium Motor), and which port the motor is attached to (Ports A, B, C, or D). The default setting is to run the Large Motor attached to Port A at 50% speed.

When we press the down button, we want our motor to run in the reverse direction. In the run block that is in the on button down pressed block, change the speed value from 50% to -50%.

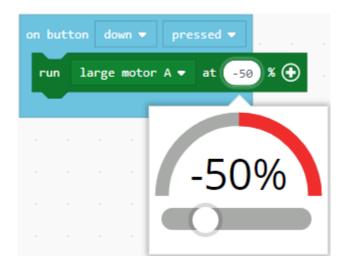

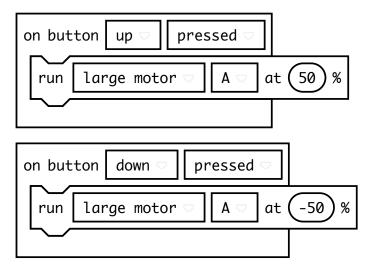

Open the Brick Toolbox drawer and drag out 2 on button blocks. In the on button blocks, use the drop-down menu to select the left and right buttons.

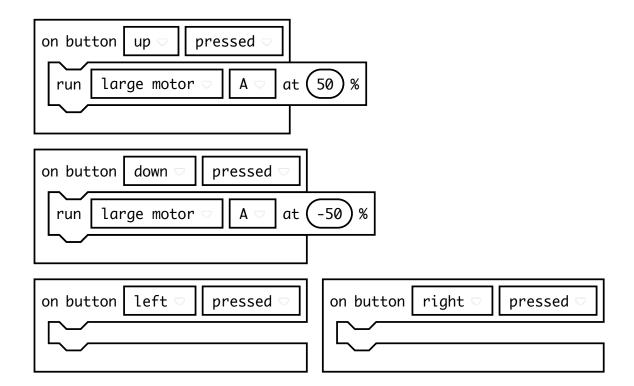

Open the Motors Toolbox drawer. Drag out 2 run blocks onto the Workspace, and drop one of them each into the on button left and on button right blocks.

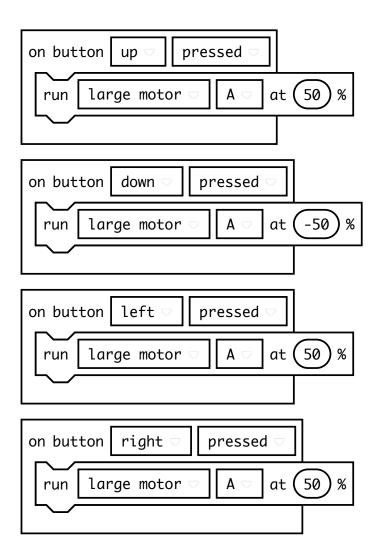

#### Step 7

For the run blocks that are in the on button left and on button right blocks, use the drop-down menu to select a medium motor on Port D.

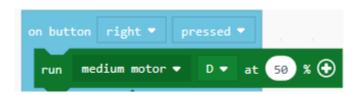

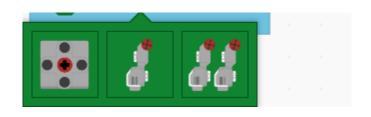

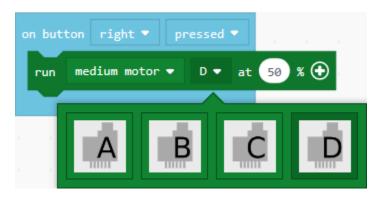

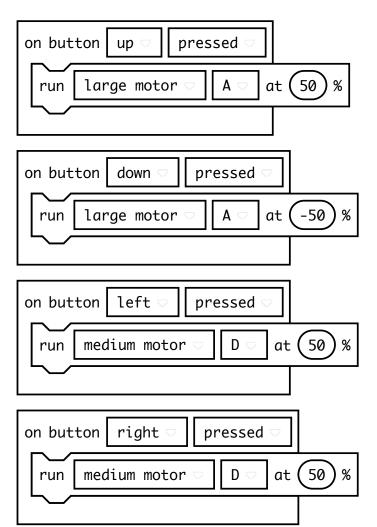

In the <u>run medium motor</u> blocks, click on the plus icon (+) to expand the blocks. Change the number of rotations from 0 to 5.

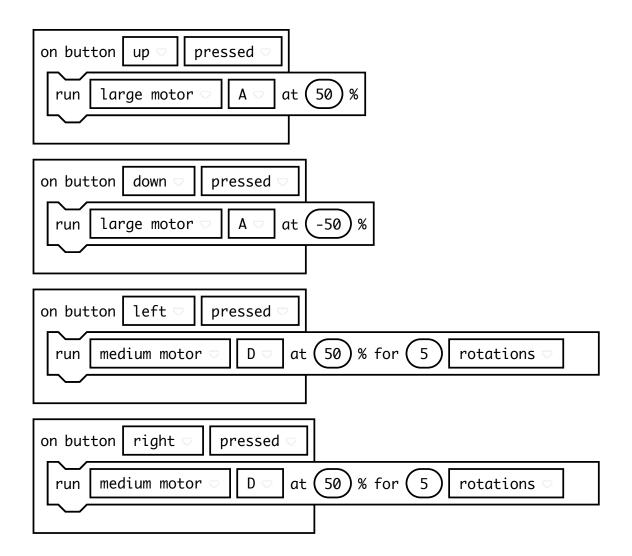

#### Step 9

Let's also change the speed that our Medium Motor is running at. In the run medium motor block that is in the on button left block, change the speed from 50% to 10%.

7 of 12

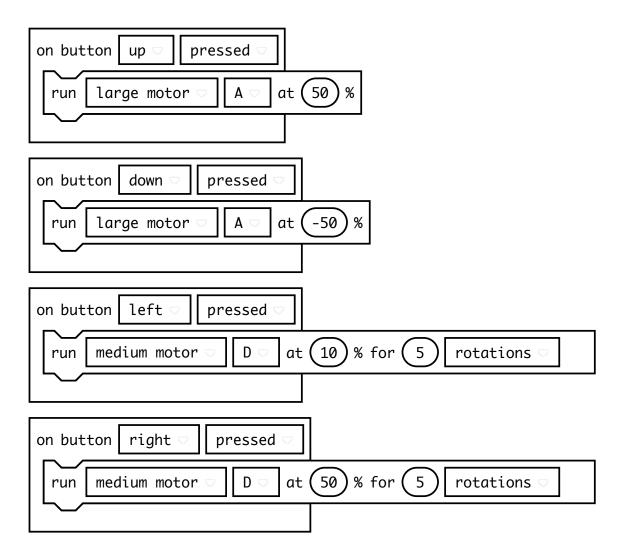

In the run medium motor block that is in the on button right block, change the speed from 50% to 100%.

8 of 12

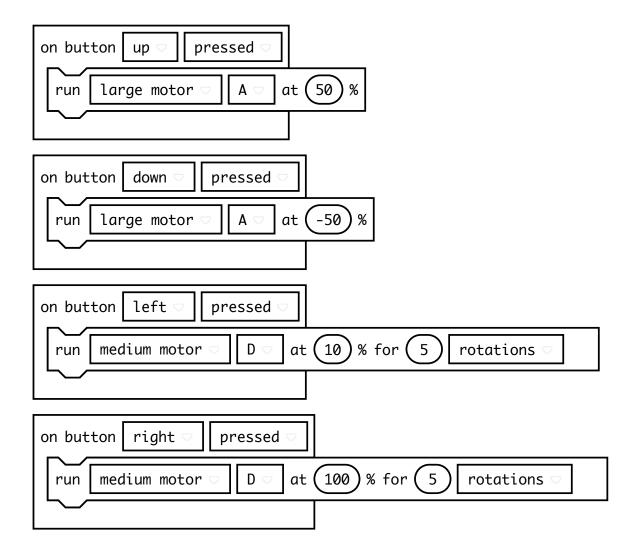

Finally, let's add a way to stop all our motors from running. Open the Brick Toolbox drawer. Drag out an on button block onto the Workspace.

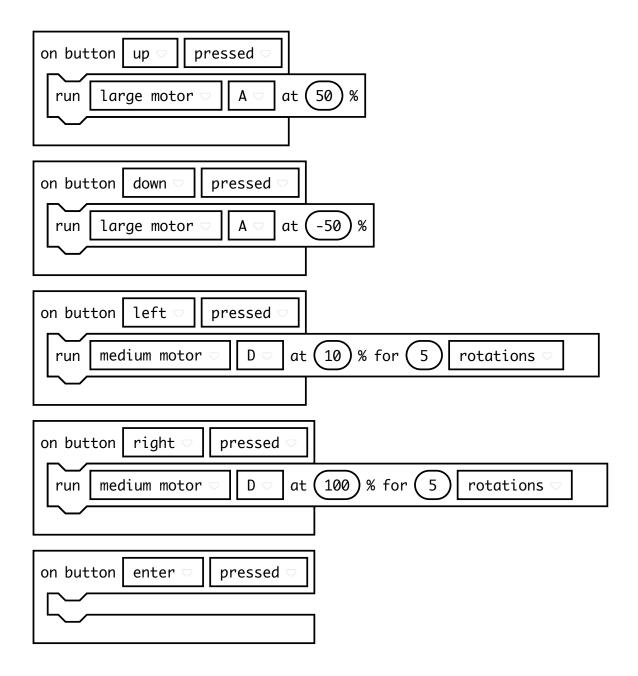

Open the Motors Toolbox drawer. Drag out a stop all motors block onto the Workspace, and drop it into the on button enter block.

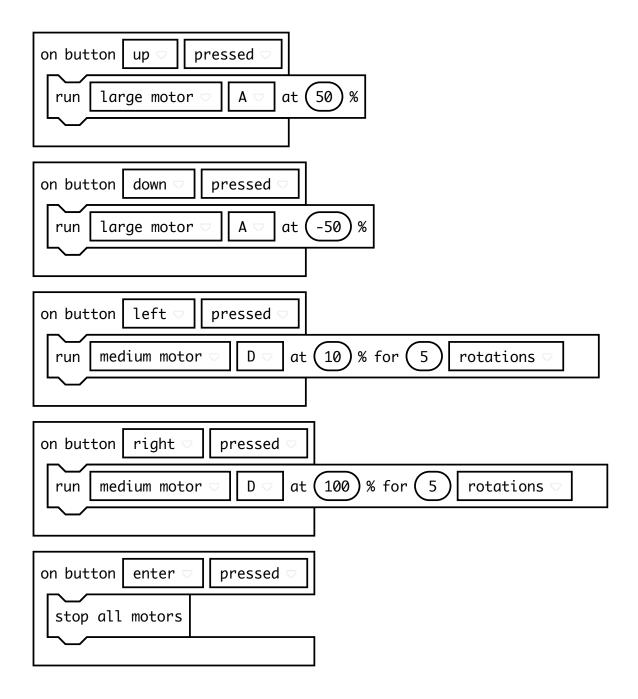

Now, plug your EV3 Brick into the computer with the USB cable, and click the **Download** button at the bottom of your screen. Follow the directions to save your program to the EV3 Brick.

Attach a Large Motor to Port A, and a Medium Motor to Port D. Test your program by

pressing the different buttons to see whether the correct motors are running as expected.